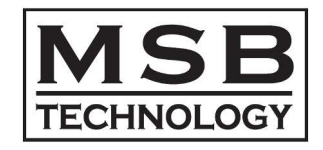

Network Renderer Module for Analog DAC User Manual

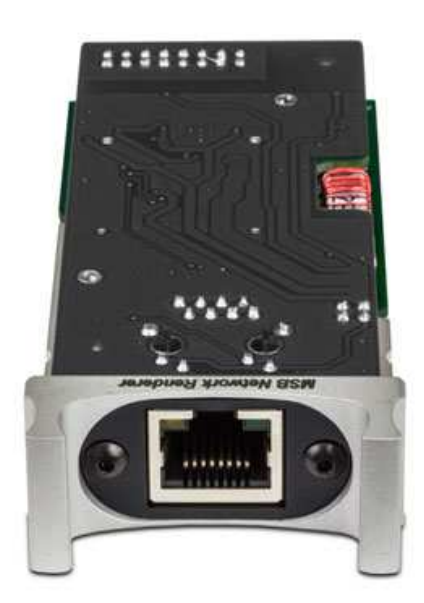

**MSB** ネットワーク・レンダラー・モジュール**(for Analog DAC)**  ユーザーズガイド

## はじめに

MSB Network Renderer Module (MSB ネットワーク・レンダラー・モジュール)は、MSB Analog DAC に装着することで、 NAS(Network Attached Storage) をベースとしたネットワークオーディオ再生を可能とするモジュールです。 本ユーザーズガイドでは、このモジュールを使って、ネットワークオーディオを構築するための指針をご案内いたします。

#### ■ネットワークオーディオの概念

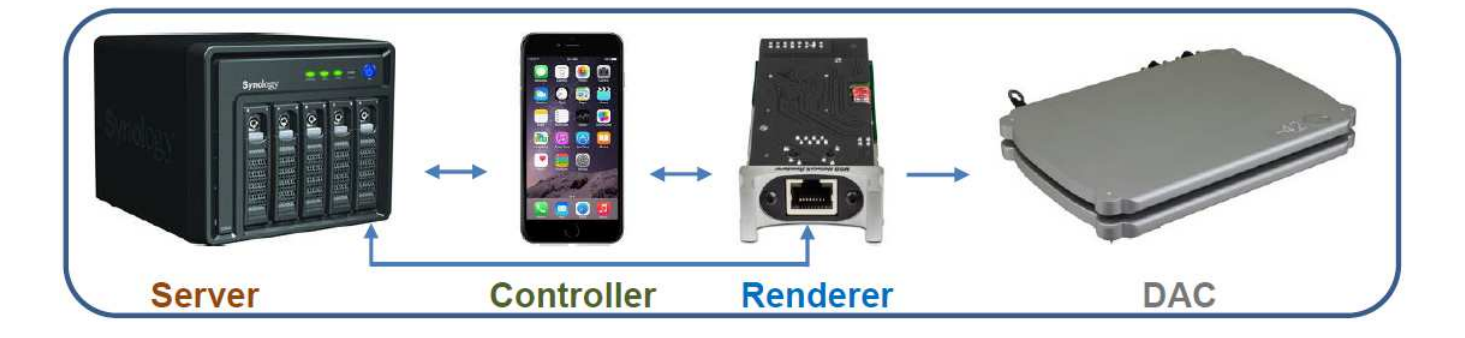

・Server(サーバー)に保存されたミュージックデータを Renderer(レンダラー)に配信し、DAC がアナログ信号に変換します。

・レンダラーへのミュージックデータの配信は、実際にはホームネットワーク(LAN)のルーターにイーサネット接続をして行ないます。

・また、Controller(コントローラー)は、ルーターに WiFi 接続し、指定のミュージックデータをサーバーから DAC に配信するよう指令します。

・次ページに、Renderer+Analog DAC によるネットワークオーディオ・システム実現のための具体的な構成例をご案内致します。

# ネットワークオーディオのシステム構成

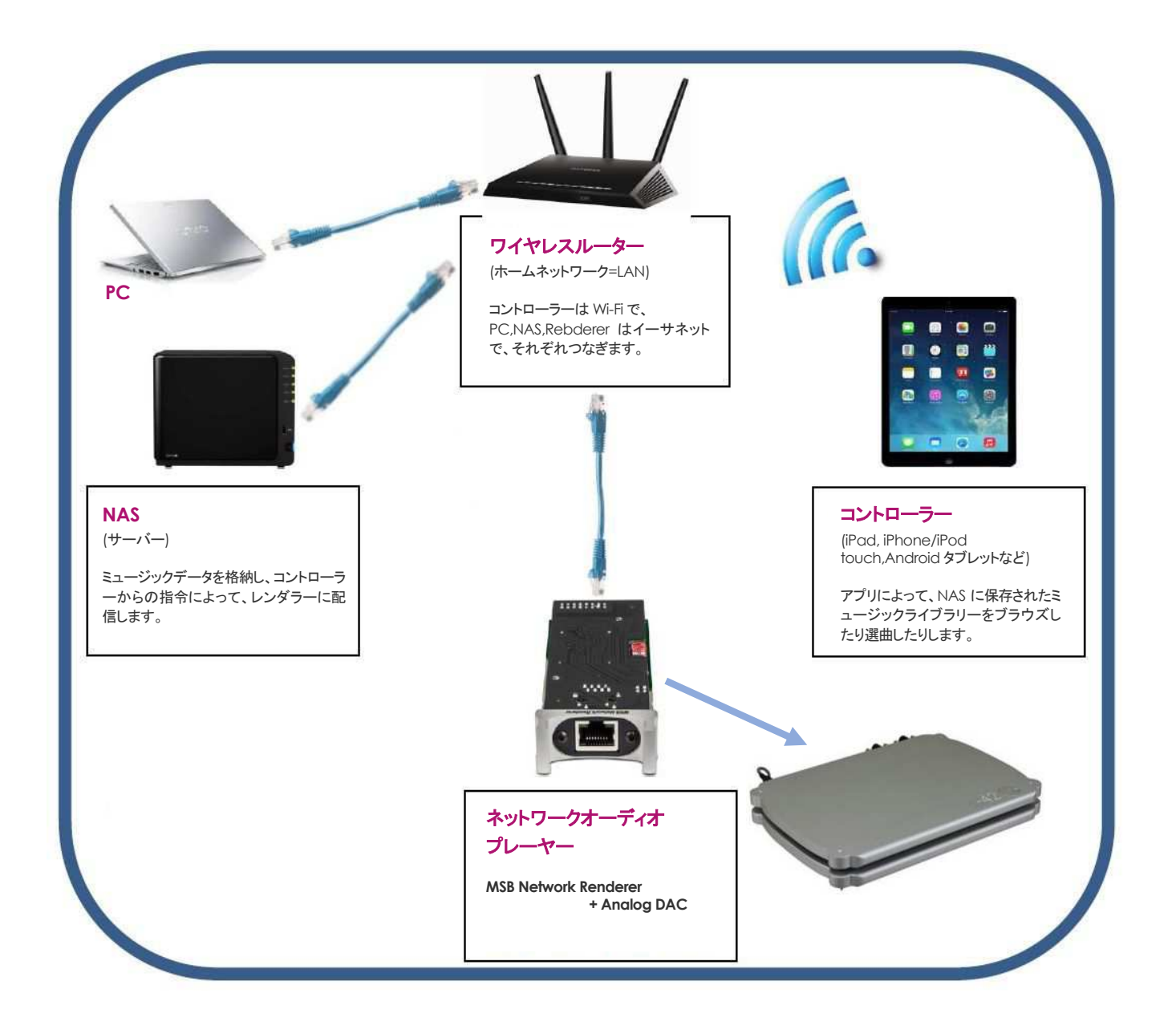

- ■ネットワークオーディオのシステム構築に必要なもの
	- ●ワイヤレスルーター: NAS,PC,Renderer,コントローラーをつなぎ、ミュージックデータの受け渡し、選曲・再生などの指令中継をします。 (イーサネット/Wi-Fi 対応のワイヤレスルーターによる既存のホームネットワーク=LAN がそのまま使えます)
	- ●NAS: ミュージックデータを格納し、サーバーとしてネットワークオーディオプレーヤーに配信します。
	- (※NAS は、UPnP/DLNA 対応で TwonkyMedia などのサーバーソフトを搭載し、ファイル共有設定がなされていること)
	- ●PC: 音源のダウンロードや CD のリッピングなど音源データの収集,及びそれらのデータを NAS に収容する際に使用。(再生時は不要)
	- ●コントローラー: iPad, iPhone/iPod touch,Android タブレットなどの WiFi モバイル端末にアプリ(※)を入れ、NAS の音源の選曲・再生 をするために使用します。
		- (※)アプリとは: PlugPlayer, mconnect player HD, Bubble UPnP(Android のみ)など、DMC(Digital Media Controller)として 機能する UPnP/DLNA アプリ。
	- ●ネットワークオーディオプレーヤー(MSB ネットワーク・レンダラー・モジュールを装備した Analog DAC※) ※Analog DAC 本体のファームウェア・バージョンは「M21D16」以上に適合。アップデートの必要がある場合は巻末をご参照ください。
	- ●オーディオ機器(既存のもの)

## ネットワーク・レンダラー・モジュールの取り付け

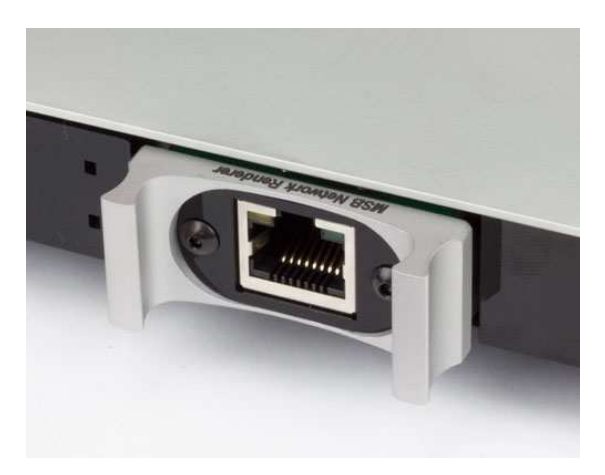

Analog DAC(リアパネル)の空きスロットに MSB ネットワーク・レンダラー・モジュールをインストールします。 スロットに空きがない場合は、不要なモジュールを外してから取り付けます。以下、取り外し、取り付けの手順をご説明します。

**Step1:** Analog DAC 本体から電源接続とオーディオ接続を全て外します。次に本体を上下逆さまにします。(天面が傷付かないよう柔ら かいタオルなどを敷いて置いてください)

**Step2:** 空きスロットの場合はスロットカバーを外し、既存のモジュールを交換する場合は、まずそのモジュールを外します。

1. 空きスロットは、2 本のネジを外し、カバーを引き抜きます。

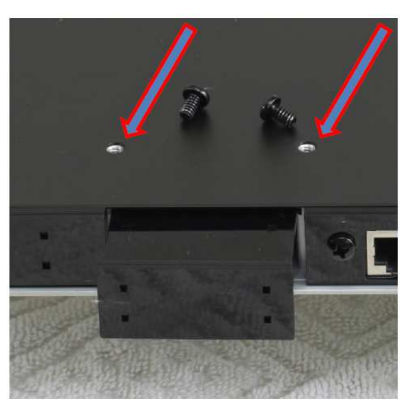

2. モジュール交換の場合は、まず既存のモジュールを外します。

2-1. モジュール表側のネジを外します。 (モジュールによってはこのネジがないものもありますので、その場合は、この手順を省きます)

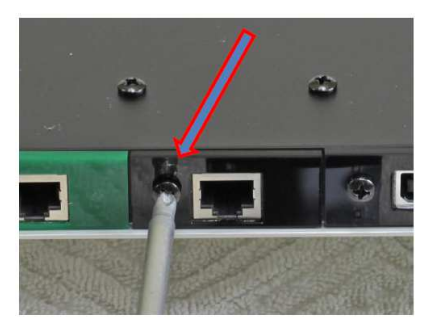

2-2. 底側のネジ 2 本を外します。

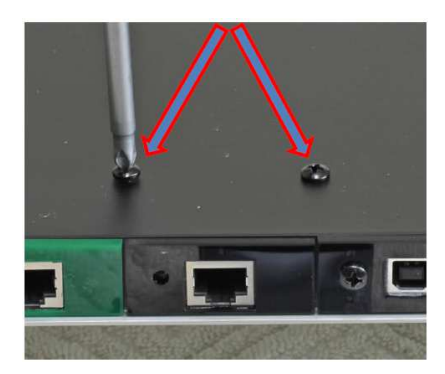

2-3. 底面の DC 電源入力端子に近いところに付いているツマミネジを外します。 (モジュールによっては表面のネジがないものもありますので、その場合は、この手順を省きます)

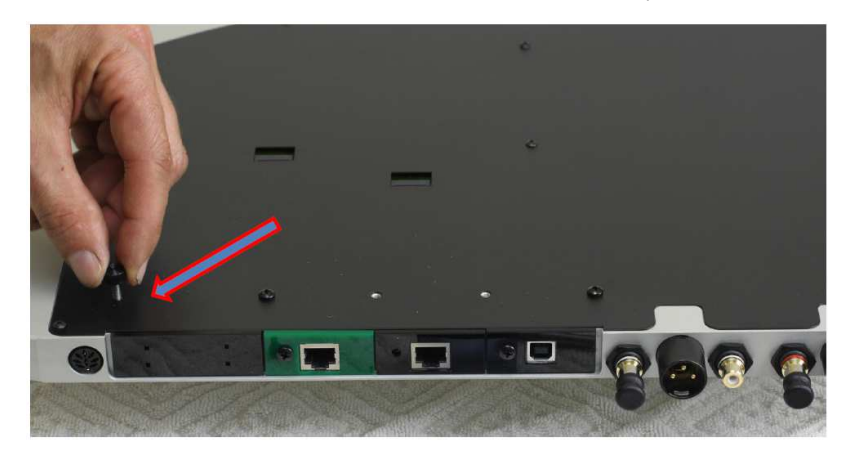

- 2-3. ツマミネジをモジュールにねじ込む。 2-4. ツマミを持ってモジュールを引き抜く。
	-

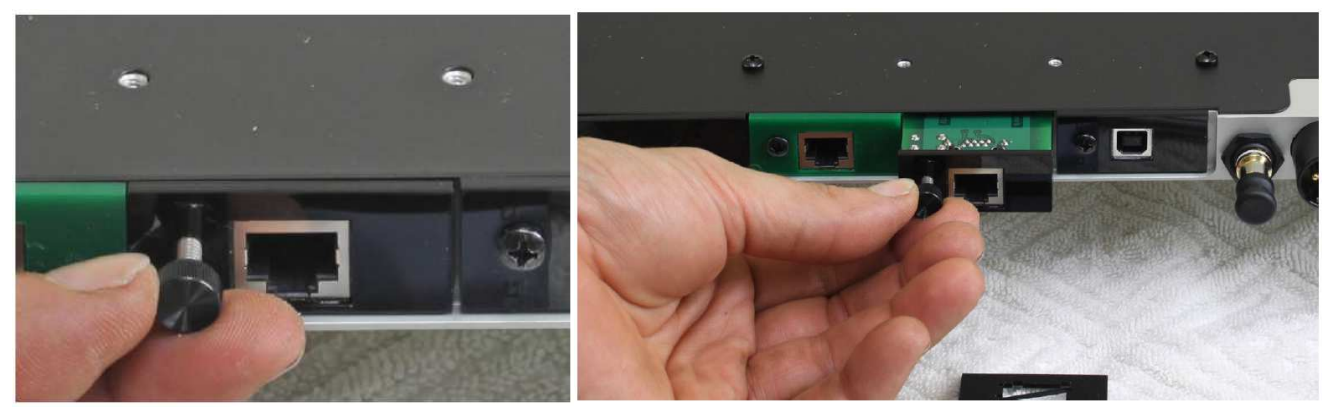

(モジュール表面のネジがないものの場合は、モジュールの突起部分をもって優しく引き抜いてください。)

**Step3:** ネットワーク・レンダラー・モジュールの左右のツバを本体のガイドレール(溝)に合わせて差し込み、ゆっくりと奥まで挿入し、 ステップ 2-2.で外したネジを取り付けて完了です。

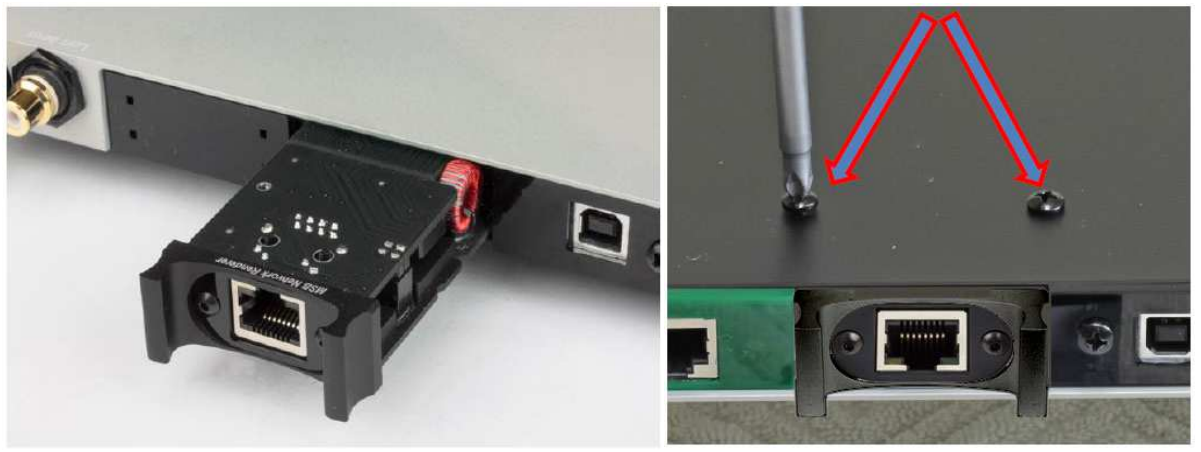

※この写真は上下反対(正立状態)で見ています

## コントローラー・アプリで選曲/再生をする

[NAS の中のミュージックライブラリーから希望する極をコントローラーで選び、Analog DAC で再生する]

●基本操作: コントローラー・アプリを起動し、再生デバイスとして本レンダラーを指定し、サーバーとして使用する NAS を指定した後、NAS に収容されたミュージックデータを選択します。

※以下は、コントローラー・アプリとして PlugPlayer を使った例です。

1. コントローラー(iPad, iPhone/iPod touch,Android タブレットなど)を NAS が属するネットワークに WiFi 接続する。

2. インストールしたコントローラー・アプリを起動します。

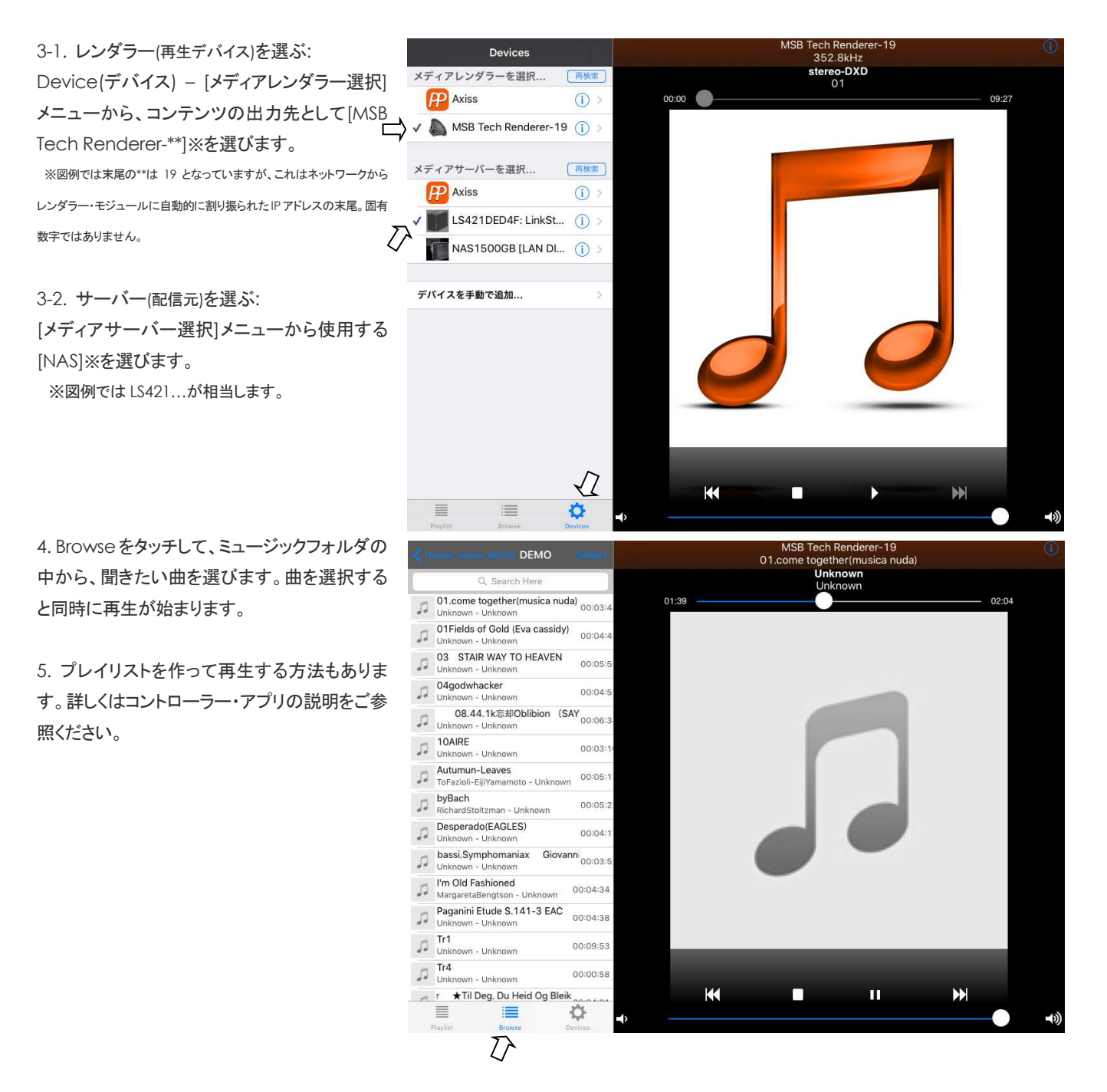

### PC から選曲/再生をする

[Windows Media Player(WMP)をリモートコントローラーとして使い、NAS のミュージックライブラリーを Analog DAC で再生する]

#### 1. PC で WMP を起動します。

・WMP の設定は[メディア ストリーミングが有効]になっている必要があります。もし、有効設定がなされていない場合は、 次のようにして有効化してください。

→WMP のライブラリー画面で、[ストリーム] をクリックし、[メディア ストリーミングを有効にする] をクリックします。現れた画面で[有効にする]をクリッ クし、次のストリーミングオプション選択画面で[MSB Tech Renderer-\*\*][許可]にチェックを入れます。

- 2. WMP のライブラリー画面で、左下の方にあるその他のライブラリーの中の[NAS]をクリックし、ライブラリー[曲]をダブルクリックします。
- 3. 音楽ライブラリーの中から、再生したい曲を見つけます。
- 4. 再生したい曲にポインターを合わせ、マウスの右ボタンを押します。現れたドロップダウンリストの 4 番目[デバイスキャスト]にポインター を合わせると、右手に[MSB Tech Renderer-\*\*] が現れますので、この上でマウスの左ボタンをクリックします。
- 5. [デバイスキャスト MSB Tech Renderer-\*\*]ウインドウが現れ、選んだ曲がリストされています。この曲をダブルクリックするか、再生ボ タンをクリックすれば Analog DAC で再生が始まります。

## Analog DAC をネットワーク・リモートコントロールする

[MSB ネットワーク・レンダラー・モジュールを装備した Analog DAC は、iPad, iPhone/iPod touch,Android タブレットなどの WiFi モバイ ル端末から入力切替、ボリュームコントロール、位相反転、ビデオモード(リ・クロッキング OFF)、デジタルフィルターの特性切替など、スペシ ャル・フィーチーを含む諸機能をネットワーク経由でリモートコントロールすることができます]

●基本操作: ネットワーク内でレンダラー・モジュールに割り振られた IP アドレスをブラウザのアドレスバーに入力すると、

Analog DAC の操作画面が現れます。

※レンダラーの IP アドレスは、コントローラー・アプリを立ち上げてレンダラーとして[MSB Tech Renderer-\*\*]を指定し、インフォメーションを開くと開示されます。また、PlugPlayerなど、アプリに よっては、インフォメーションを開く(右図の i マークをタッチする)と、すぐに、ブラウザに IP アドレス が自動入力され、操作画面が現れます。

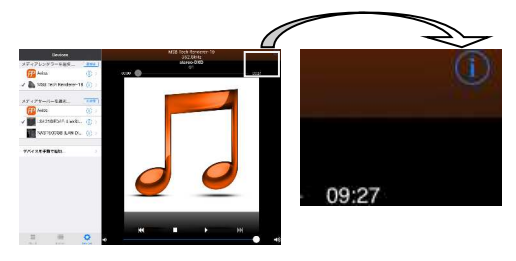

#### 下図は、ブラウザに表示された操作画面です。

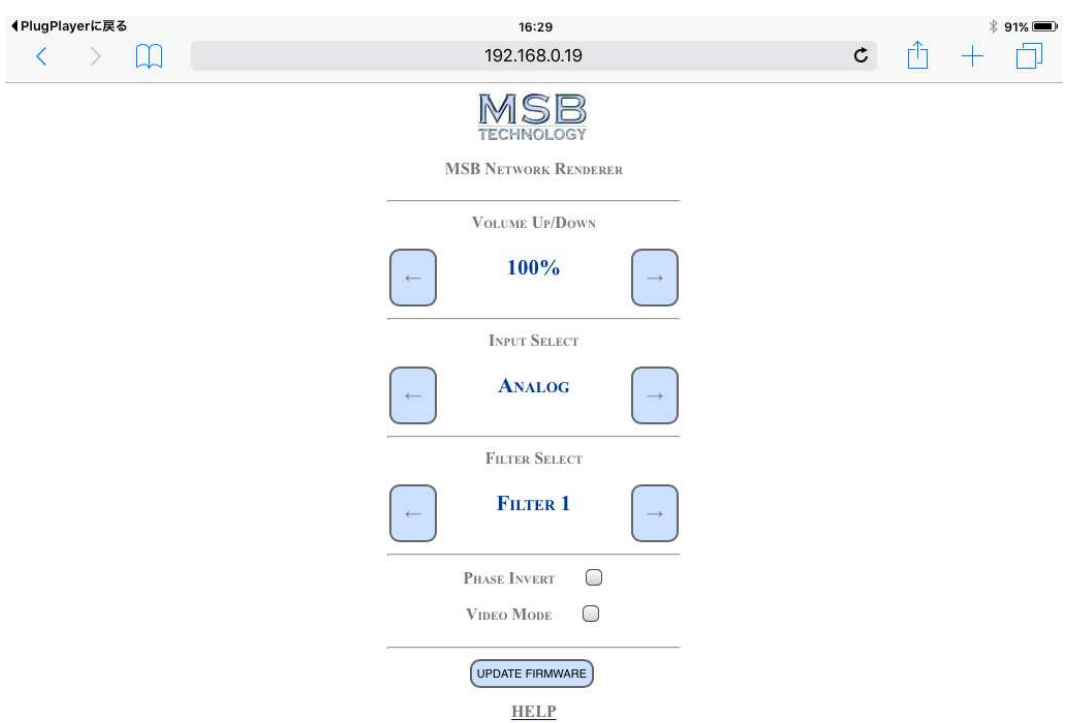

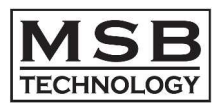

MSB Network Renderer Module for Analog DAC (MSB ネットワーク・レンダラー・モジュール)

### [主な仕様 ]

- ■ネットワークインターフェース: LAN (100Base-TX/10Base-T) イーサネット RJ45 端子
- ■フォーマット: UPnP AV 2.0 / DLNA, HTTP ストリーム・オーディオ
- ■対応音声フォーマット:
- FLAC (Free Lossless Audio Codec)
- WAV (Waveform Audio File Format)
- MP3 (Mpeg Audio Layer 3)
- ALAC (Apple Lossless Audio Codec)
- AAC (Advanced Audio Coding)
- AIFF (Audio Interchange File Format)
- DSF and DFF (DSD stream file)
- ■対応サンプリングレート(ビット/周波数)
- PCM (Pulse Code Modulation):16bits 32 bits / 44.1kHz 384kHz
- DSD (Direct-Stream Digital):1bit / 2.8MHz (DSD64), 5.6MHz(DSD128),11.2MHz(DSD256)
- ■フィーチャー
- Support for gapless playback (depends on UPnP Server and Controller software)
- On-board low-jitter oscillators
- DAC master clock synchronization
- I2S digital audio output to Analog DAC
- Compact and low EMI design

#### ※Analog DAC のファームウェアについて:

・MSB ネットワーク・レンダラー・モジュールを装着する Analog DAC 本体のファームウェア・バージョンは、Analog DAC Version 2.1 「M21D16」以上であることが必要です。 ・ファームウェア・バージョンの確認方法: ボリューム付モデルの場合、本体の入力切替ボタンを長押しするとディスプレイにファームウェア・バージョンが表示されます(同時に各設定は工場出荷時設定にリセ ットされますのでご注意ください)。ボリューム無しモデルの場合は弊社にお問い合わせください。尚、2016 年 2 月以降出荷分は「M21D16」に予めアップデート済です。

.<br>ムウェア・バージョンが「M21D16」より前の場合は以下の要領でアップデートすることが可能です。 (ANALOG DAC ファームウェアのアップデート方法は極めて簡単で、アップデート用音楽データをダウンロードして再生するだけで完了します)

(1)アップデート用音楽データのダウンロード <sub>.</sub><br>halog\_update.php にアクセスしページ下部の WAV データを保存。

(2)お使いの ANALOG DAC の入力オプションに応じてソース機器から先程ダウンロードした音楽データを再生する。

a)USB 入力がある場合(推奨):PC から再生するだけです。ビットパーフェクトである必要がありますので、PC 側でのイコライザーや音量調整等は無効にしてください。

b)I2S 入力の場合(推奨):

b-1)DVD-R に WAV データをコピーし MSB Sigunature DATA CD (IV/V) または UMT (Plus/V)で再生する。

b-2)USB メモリーに WAV データをコピーして UMT (Plus/V)で再生する。 b-1),b-2)共に UMT Plus では WAV データを選択するためにオンスクリーンディスプレイ、または、

OPPO MEDIA CONTROL をインストールした iOS デバイスまたは Android 端末と、ネットワーク接続が必要です

c)他の入力の場合(非推奨\*):CD-R に音楽 CD として上記データを焼いてトランスポートで再生する。ビットパーフェクトである必要があるためアップサンプリング等の機能は無効にしてください。

\*CD-R の場合、WAV データを CDDA 変換するためアップデートがうまくいかない場合があります。

(3)再生すると以下の内容が再生されます。

最初に英語の音声が 30 秒ほど再生されます。その後、「ピー」と発振音がした後に無音が数秒つづきます。その後音楽が数秒再生されます。<br>その音楽再生の直前に英語の音声(Upgrade failed)が聞こえた場合はアップグレードが出来ていません。 正常に音楽再生が行われればアッ さい会いコーラコンストルコールでは、<br>led)が聞こえた場合はアップグレードが出来ていません。 正常に音楽再生が行われればアップデートは完了です。 複数のアップデートファイルがある場合はその数だけ上記の内容が繰り返されます。

音楽軍生の直前に英語の音声(Upgrade failed)が関こえた場合はアップグレードが出来ていません。再度お試しください、アップデートできない場合にはデータのコピーが不完全、またはお使いの送り出し 機器がビットパーフェクトではないかもしれません。その場合はお買い求めの販売店、若しくは弊社までお問い合わせください。

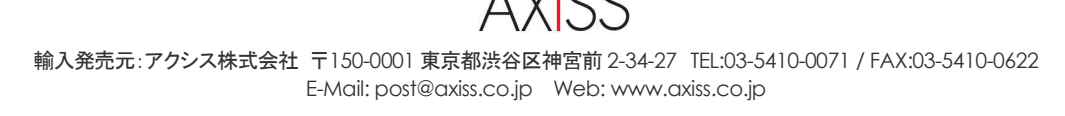